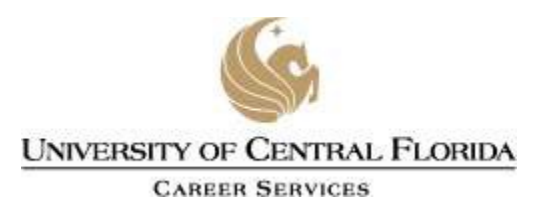

# **Employer KnightLink Instructions For Posting Full-Time and Part-Time Jobs**

## **Registration**

- 1. Go to **[www.career.ucf.edu](http://www.career.ucf.edu/)**
- 2. Click on the **KnightLink** tab.
- 3. Click on the **Employer** tab.
- 4. Click on **Register** and enter information as prompted. Check the services you are requesting and enter your contact information, corporate email address, telephone number, and corporate headquarters physical address. (P.O. Box will not be accepted)
- 5. After your information has been **researched** and **approved** by a member of our team, you will receive a confirmation email informing you of your approval request, username, and password.
- 6. Click on **the link** provided in the e-mail you received.
- 7. **Login** with your username (e-mail address) and the system-generated password you received in your confirmation e-mail. Click **Go**.
- 8. Click on **Account** to complete your profile, change your password, and view your activity summary.

#### CONGRATULATIONS! **You have successfully created an account with KnightLink. From this point forward, you may visit the site to:**

- Create and review job postings
- Request for Information Sessions
- Register for Career Fairs
- Create an Interview Schedule
- Make decisions on applicants

**View Résumé Books:** There is a local résumé database in which students and alumni have the option to upload their résumé. This is shared only with employers who have reviewed and agree with the privacy policy in compliance with the NACE standards. [http://www.nacelink.com/nl\\_privacy\\_policy.php](http://www.nacelink.com/nl_privacy_policy.php)

## **Create a Job Posting**

- Login and click on **Jobs**.
- Click on **Add New**.
- Enter the job information in the form. Required fields are denoted with red asterisks  $(*)$ .
- Click on **Submit**. Your job is now submitted for approval.

**PLEASE NOTE:** If you wish to conduct on-campus interviews for the position you are posting, you must first request an interview schedule. To do this, click on **On-Campus Recruiting (OCR)** from the home page and then on **Request a Schedule**. Once this process is complete, you will be contacted with instructions to attach a job.

### **Request for Information Sessions**

- Login and click on **Events**.
- Click on **Information Sessions**.
- Click on **Add New**.
- Enter information as prompted and click **Submit**.
- **Employers must abide by the time scheduled for information sessions**. For example, if you are scheduled for 5:00-6:00 pm, your session must end by 6:00
- When your information has been reviewed, you will receive a confirmation e-mail with the date and contact information. You will also be mailed a confirmation letter, directions, and parking tag for your trip. Contact recruiting personnel for information on ordering refreshments and audiovisual equipment.

## **Register for Career Fairs**

- Login and click on **Events**.
- Click on **Career Fairs**.
- Click on **Register** under the **Options** button which events you wish to participate.
- Enter information as prompted and click **Submit**.
- When your information has been reviewed, you will receive a confirmation e-mail.

### **Create an On-Campus Interview Schedule**

- Login and click on **Events**.
- Click on **Create a New Schedule Request**.
- Enter all the details of your scheduling request by filling in the spaces provided.
- Select the Recruiting Session that presents the appropriate time period for your interviewing sessions.
- The OCR Model refers to the On-Campus Recruiting model you are want to use:
	- i. *Pre-select:* Review résumés of qualified candidates and only the candidates you pre-approve may sign up (5 weeks lead time required). Should you choose this option, you will be required to attach a job to your schedule once the date has been approved.
	- ii. *Open:* Any students that meets the criteria for you position can sign up for an interview (3 weeks lead time required).
	- iii. *Rooms Only:* You will manage your own schedule and we will reserve the room(s) for you.
- **Time Slot** refers to whether you would prefer to have the interviews all day, only in the morning (from 8 a.m. to noon), or only in the afternoon (1:00 pm to 4:30 pm).
- The **Number of Rooms** option ranges from 1 to 5.
- The **Location** of the interview(s) can either be at the Career Services Main Office or at the College of Business Satellite Office.
- You have three options for **Interview Length**: 30, 45, or 60 minutes.
- The **Position Types** refer to the type of position you posted. The options here are Full-Time, Part-Time, Student Employment, and Full-Time Permanent (Experienced).
- The **Notes** section is for any additional notes you care to indicate for the Employer Relations unit at Career Services.
- After all of the above is completed, click on **Submit** at the bottom of the page and your request will be reviewed by a member of our unit.
- When your information has been reviewed, you will receive a confirmation e-mail. Please feel free to contact a member of our unit at (407) 823-3424 if you have any questions or concerns.

### **Making Decisions on Applicants**

- Login and click on **Jobs**.
- Click on the **Applicants** tab.
- Choose the position and/or résumé status that you wish to review.
- Click on the submitted documents to review résumé.
- Choose **Accept**, **Decline**, **or Reviewed** in the **Status** column**.**

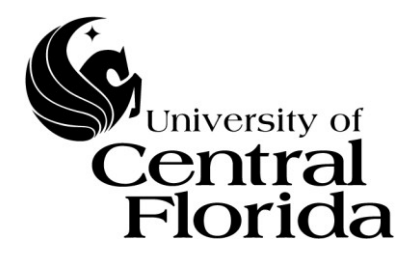

# Career Services Disclaimer

The University of Central Florida (UCF) Career Services strives for open access and connections between students and employers. However, UCF Career Services reserves the rights to accept or deny any positions or recruiting organizations based upon internal criteria. Additionally, UCF Career Services may deny or remove access rights for organizations that do not meet the criteria's listed below that do not support the educational mission of the University.

#### **Registering for KnightLink and logging onto KnightLink indicate that you have read, understood, and agree to terms and conditions of the agreement outlined below:**

- UCF Career Services reserves the right to deny access and participation to any student, alumni, recruiter, vendor, employer, school, or organization from participating in any career-related event pertaining, but not limited to: on-campus and off- campus recruiting, career expos, job fairs, and job postings that do not support the educational mission of the university.
- Employers and vendors are not allowed to take photos of events or students without prior, proper written consent.
- All job opportunities are posted at the discretion of the UCF Career Services Executive Director. The following positions will not be posted:
	- Positions that appear to discriminate against applicants on the basis of race, color, religion, sex, national origin, age, disability, marital status, sexual orientation, gender identity, gender expression, and veteran status.
	- Positions that require any form of monetary commitment from students prior to employment.
	- Positions that involve employment in a private home. (Babysitting, in-home tutoring, lawn care, etc.)
	- Positions that are compensated only by commission.
	- Positions within the adult entertainment industry.
	- Positions that do not comply with Equal Employment Opportunity (EEO) standards.
- By participating in UCF Career Services events/services, organizations agree that they will adhere to applicable federal and state EEO laws, regulations, standards and guidelines as well as the appropriate principles set forth by NACE. <http://www.naceweb.org/principles/#employment>

#### **The University of Central Florida Career Services office abides by the National Association of Colleges and Employers (NACE) Principles for Professional Practice.**

#### **<http://www.naceweb.org/principles>**

P.O. Box 160165 • Orlando, FL 32816-0165 • (407) [823-2361](http://www.naceweb.org/principles) • FAX (407) 823-5909 • [www.career.ucf.edu](http://www.career.ucf.edu/) An Equal Opportunity and Affirmative Action Institution

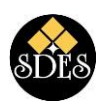